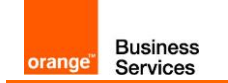

# Basic configuration guide Genesys PureCloud BYOC with International Orange Business Services SIP trunk

Information included in this document is dedicated to customer equipment (IPBX, TOIP ecosystems) connection to Business Talk service: it shall not be used for other goals or in another context.

## Document Version

Version of 24-February 2022

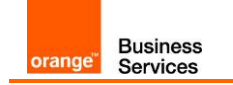

## <span id="page-1-0"></span>Table of Contents

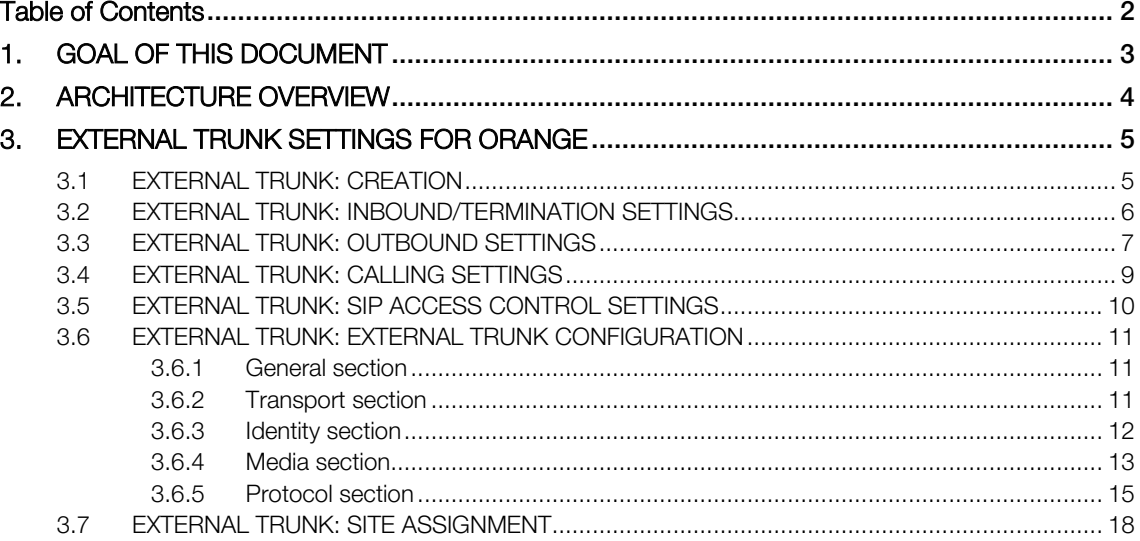

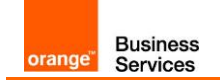

## <span id="page-2-0"></span>1. GOAL OF THIS DOCUMENT

The aim of this document is to list basic technical requirements to connect International Orange Business Services SIP trunk to Genesys PureCloud BYOC solution.

Please note that the whole settings required for this connection have been discussed with Genesys. Hence Orange Business Services invites the customer's Genesys integrator to contact directly Genesys for any further information.

Also, please be advised that this document assumes that a Genesys Cloud organization is already set up and the BYOC Cloud product added to the Genesys Cloud subscription.

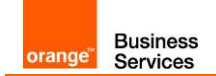

## <span id="page-3-0"></span>2. ARCHITECTURE OVERVIEW

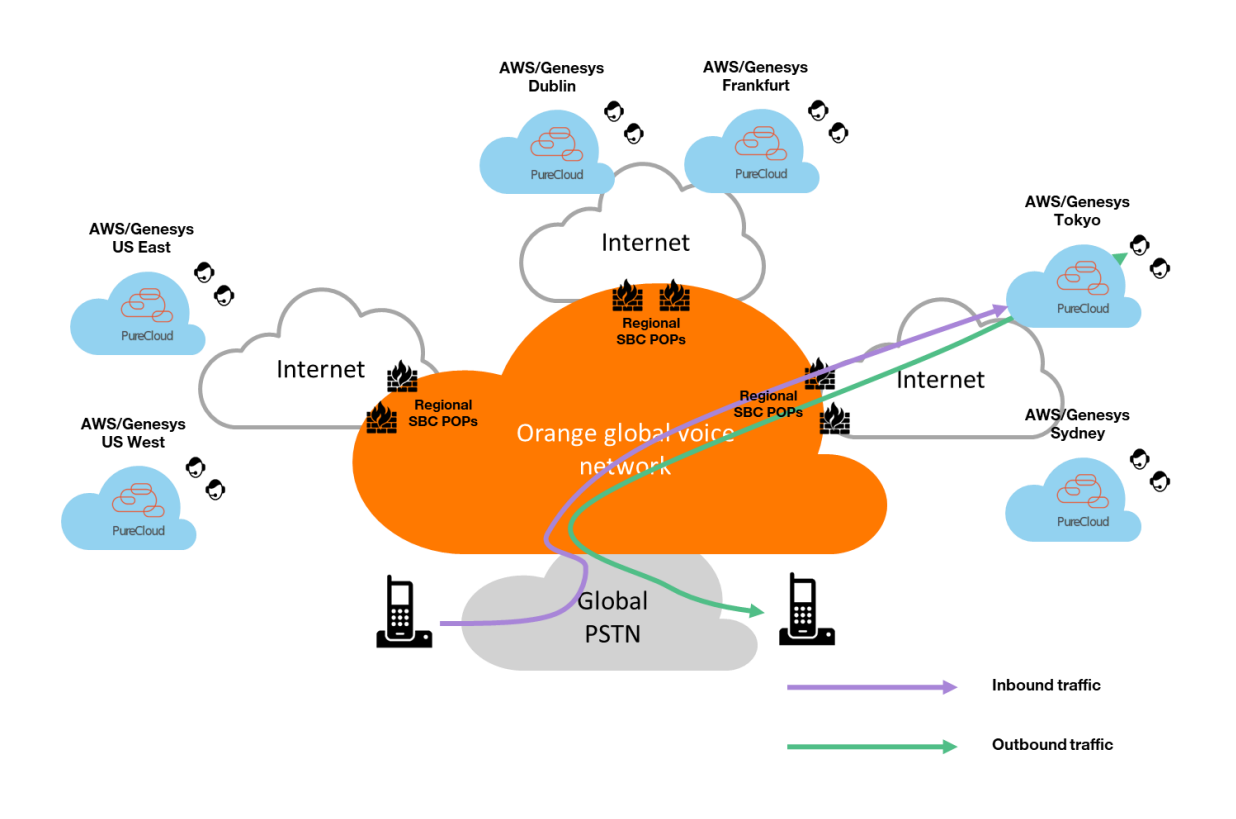

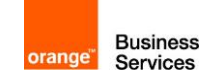

## <span id="page-4-0"></span>3. EXTERNAL TRUNK SETTINGS FOR ORANGE

The below sections present all the steps of configuration essential for creating an external SIP trunk on PureCloud for using Orange Business Talk service.

Only required settings are mentioned. Mandatory values for Orange are in bold and orange font colour. This document does not cover customer specific settings like number manipulation.

## <span id="page-4-1"></span>3.1EXTERNAL TRUNK: CREATION

In PureCloud Admin, under Telephony, click Trunks, then External Trunks.

And create a New External Trunk.

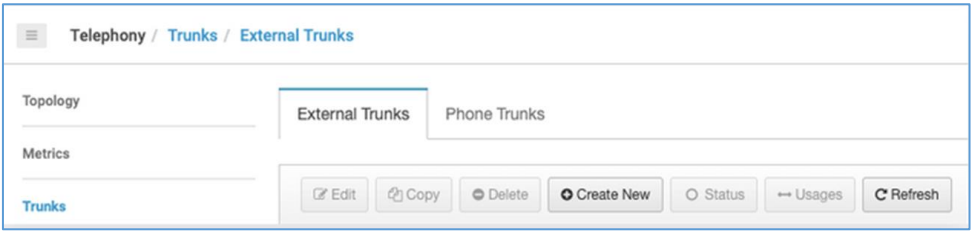

For the different settings appeared select the appropriate value as indicated in the below table:

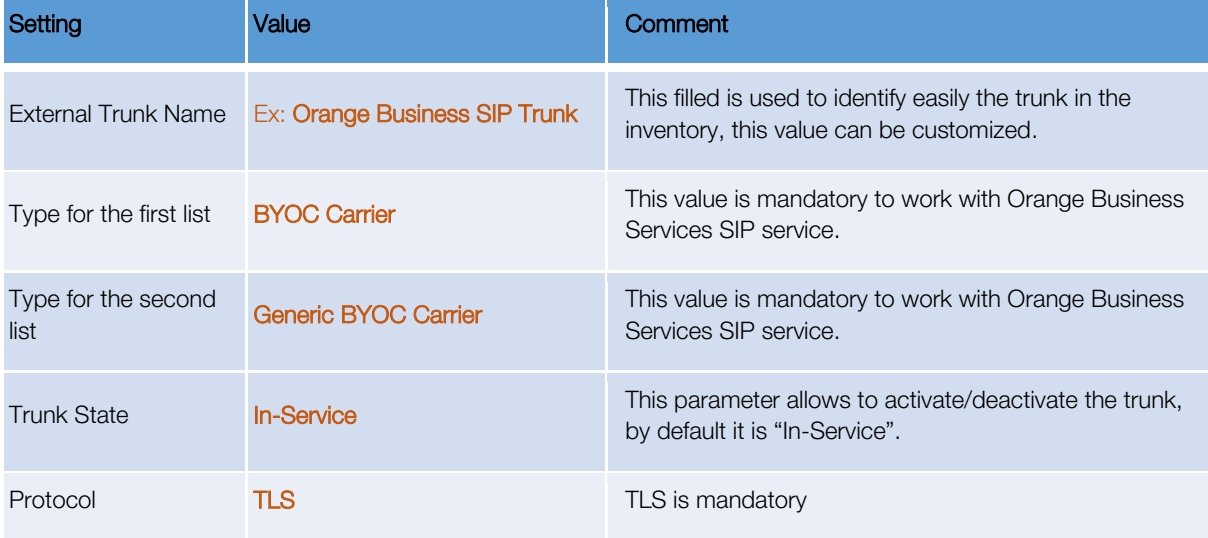

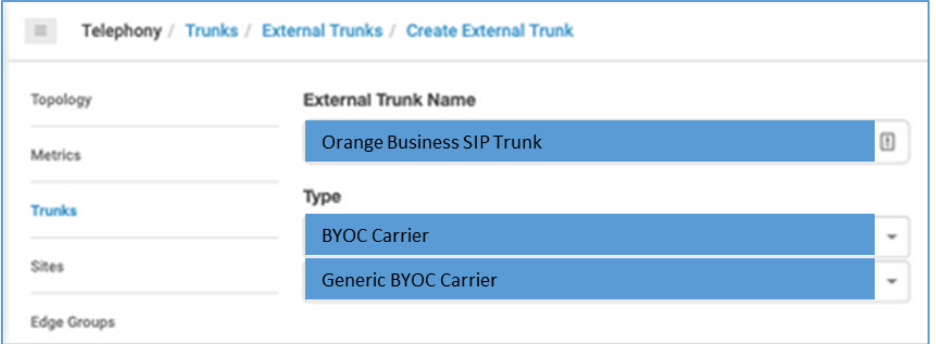

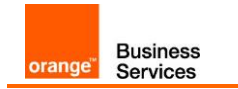

Set the Trunk State to In-Service.

Select the appropriate trunk transport protocol from the Protocol list.

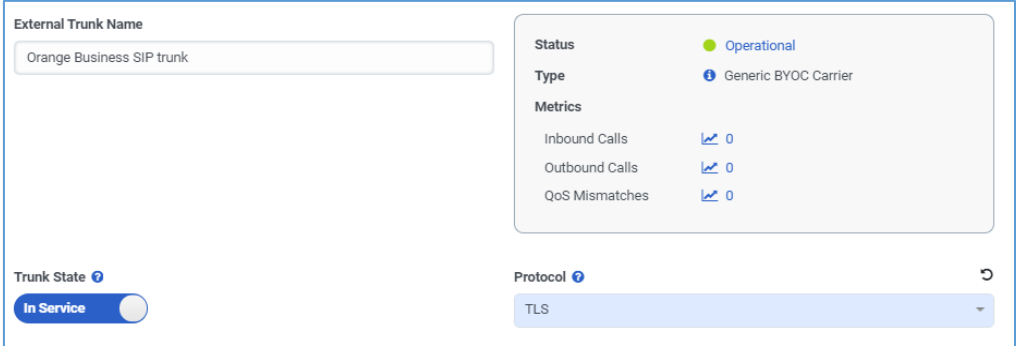

### <span id="page-5-0"></span>3.2EXTERNAL TRUNK: INBOUND/TERMINATION SETTINGS

This section needs to be completed to configure Inbound/Termination.

Three modes are available to identify inbound traffic, TGRP, FQDN and DNIS.

Orange Business Service SIP service only supports the TGRP method as identifier to route the traffic.

The TGRP value is provided by Orange Business Services. The format of the TGRP value is an 8 alphanumeric capital characters started by "GE".

For the different settings select the appropriate value as indicated in the below table:

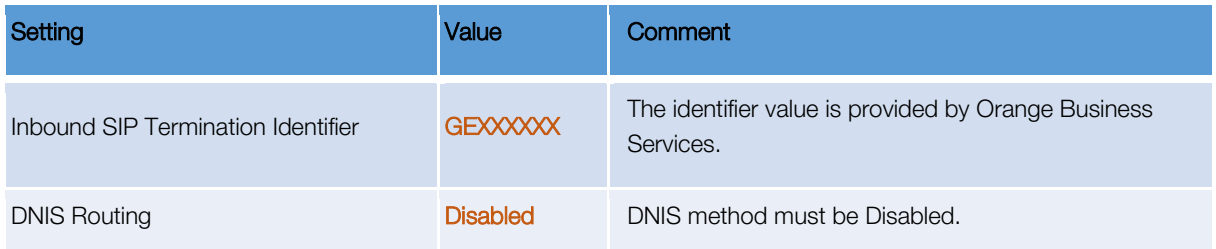

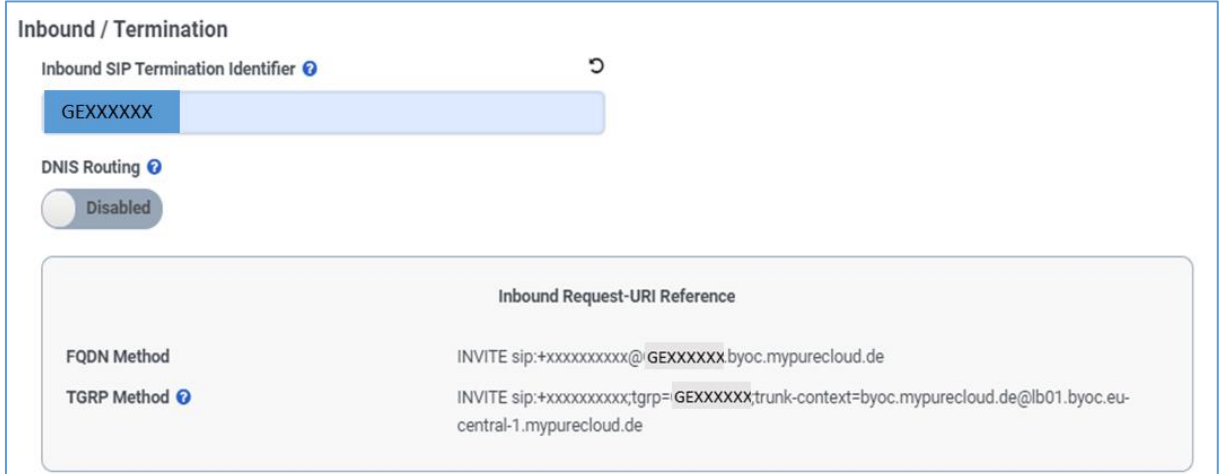

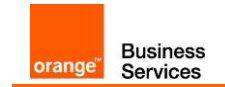

## <span id="page-6-0"></span>3.3EXTERNAL TRUNK: OUTBOUND SETTINGS

This section needs to be completed to configure Outbound.

Three modes are available to identify outbound traffic, TGRP, FQDN and DNIS. Orange Business Service SIP service support only the TGRP method as identifier to route the traffic. The TGRP value is provided by Orange Business Services. The format of the TGRP value is an 8 alphanumeric capital characters started by "GE". Other methods have to be disabled.

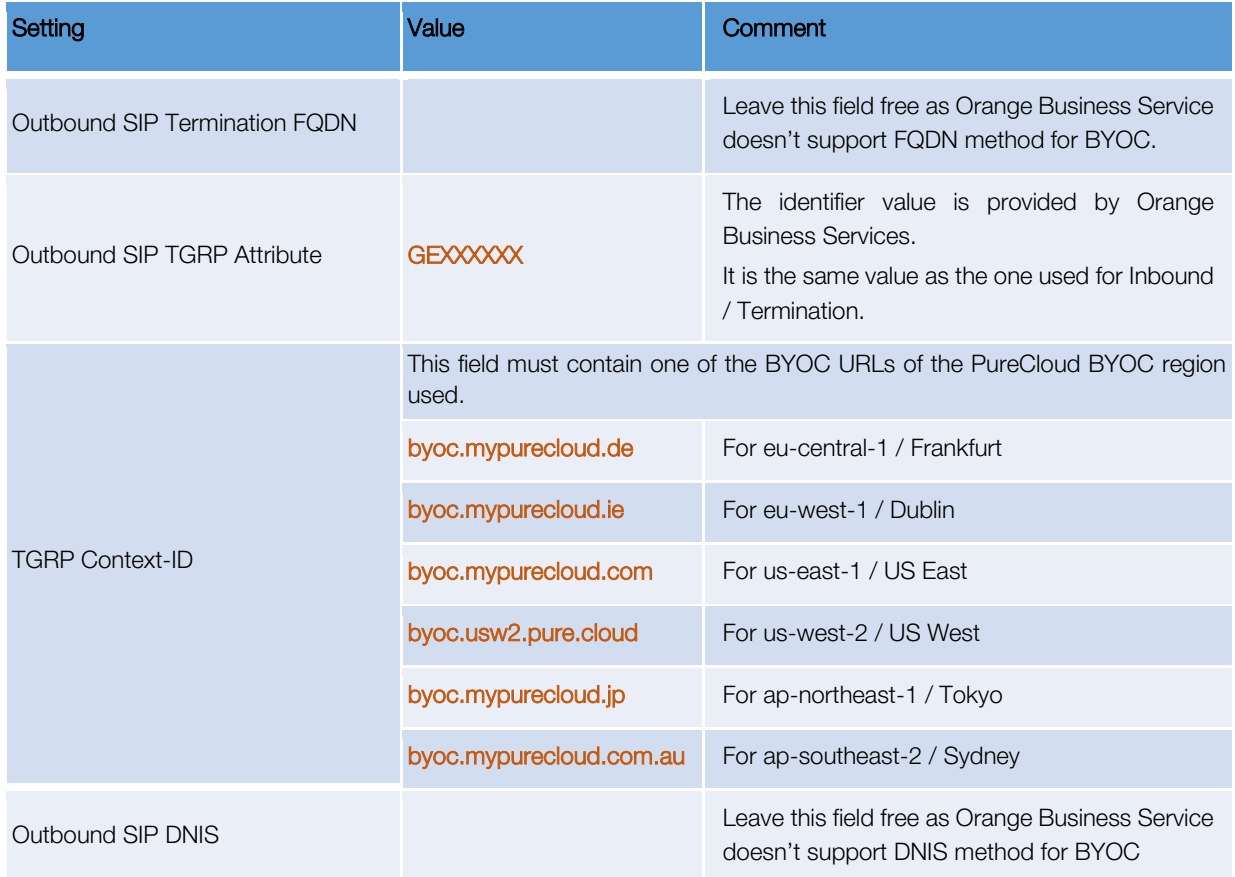

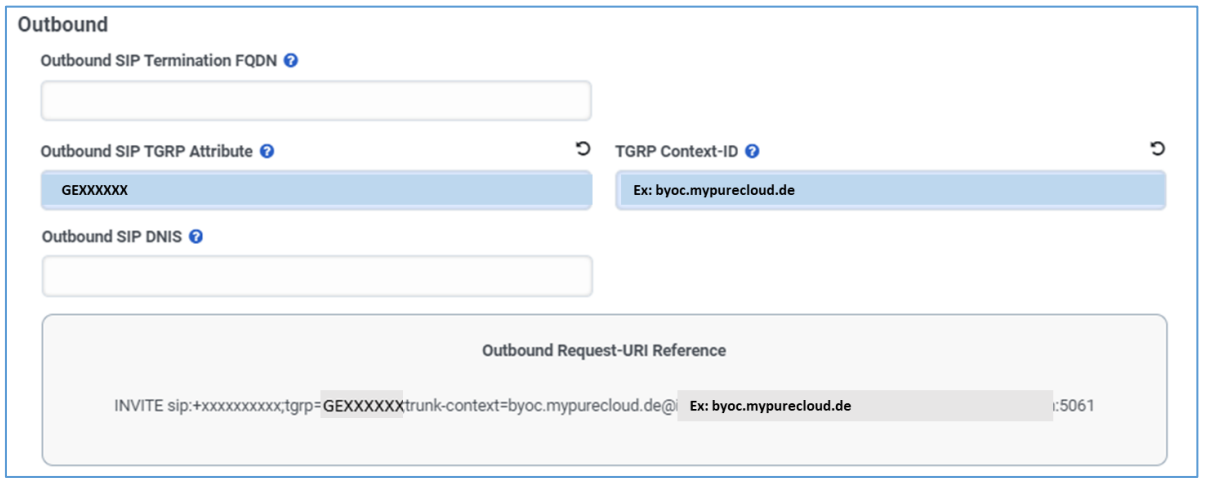

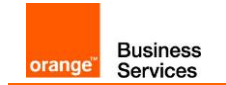

The below table specifies the settings to apply for the SIP Servers or Proxies.

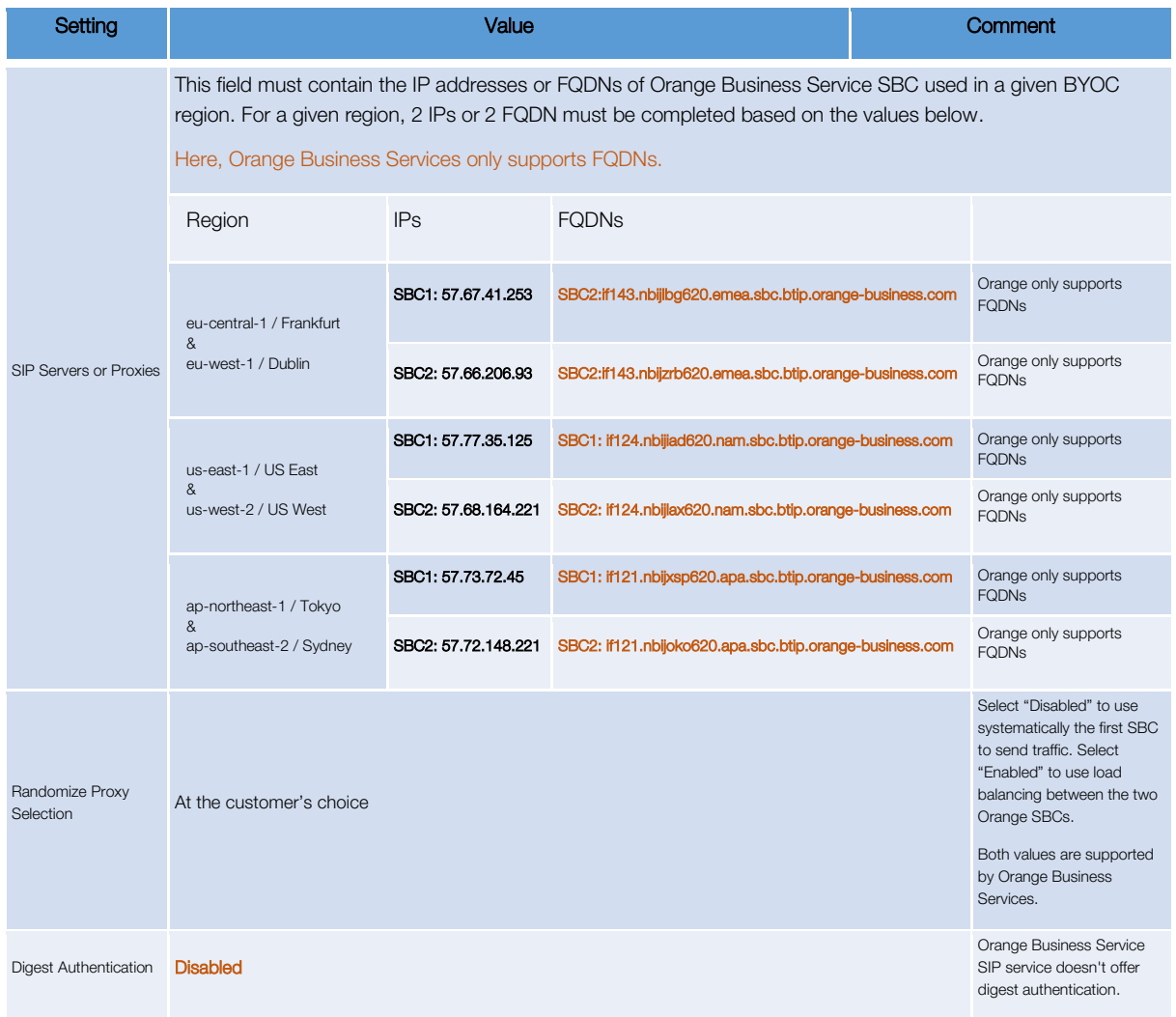

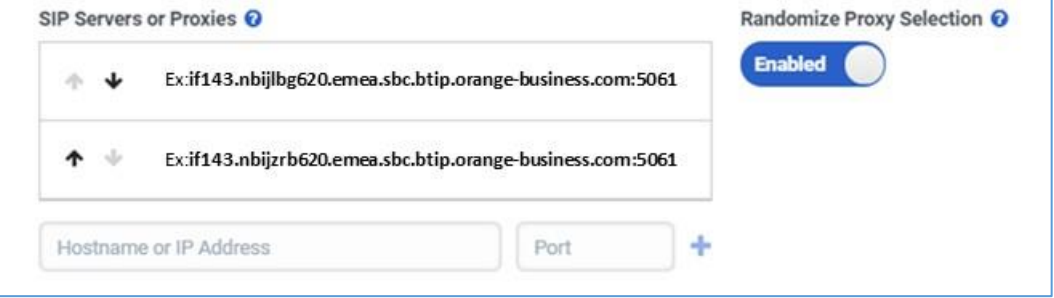

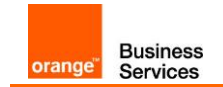

## <span id="page-8-0"></span>3.4EXTERNAL TRUNK: CALLING SETTINGS

The below table specifies the settings to apply for Outbound Calling.

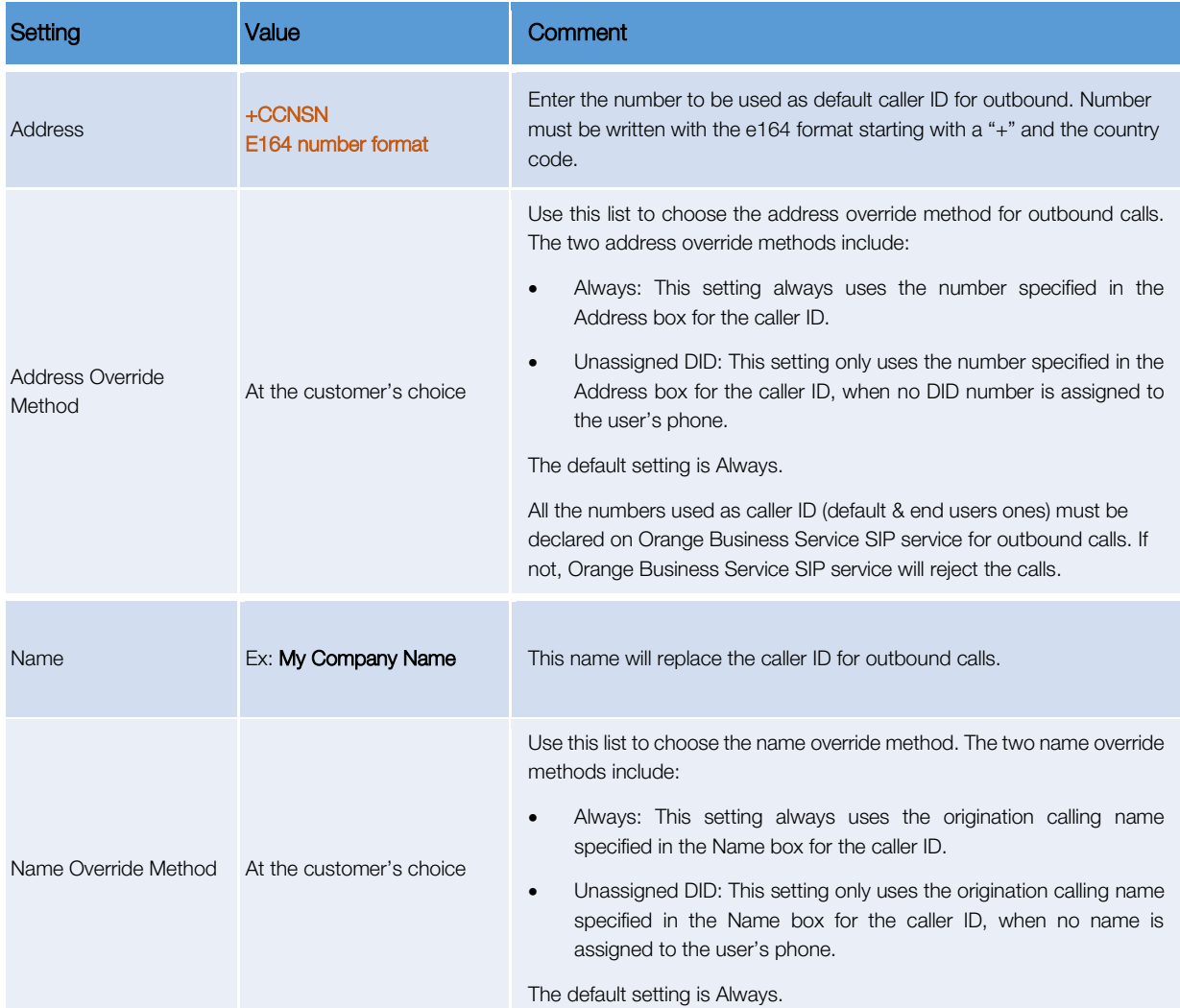

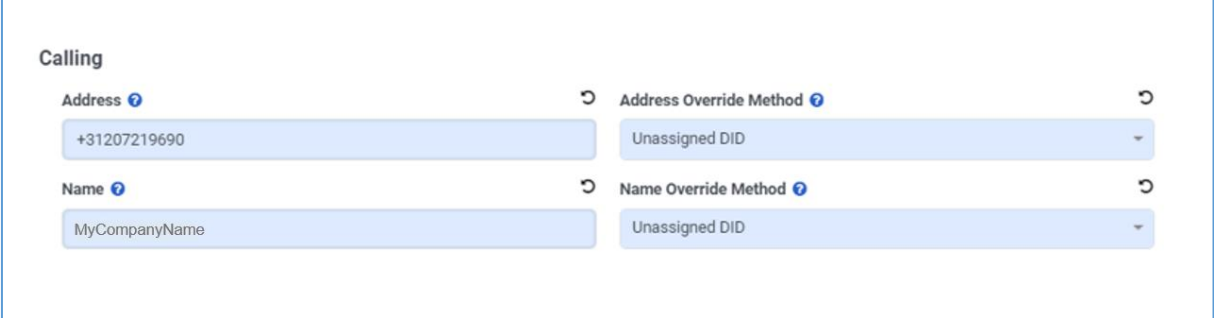

## <span id="page-9-0"></span>3.5EXTERNAL TRUNK: SIP ACCESS CONTROL SETTINGS

**Business**<br>Services

orange<sup>®</sup>

In order to allow incoming traffic from Orange SBC to PureCloud instance(s), it is required to whitelist Orange SBC signaling and media IPs.

Under SIP Access Control, build CIDR addresses to which you want to permit SIP access by entering CIDR (Classless Inter-Domain Routing) addresses and clicking Plus.

Use the controls in this section to enter and build CIDR addresses to which you want to allow SIP access.

The below table provides the Orange SBC CIDR addresses to consider for each region.

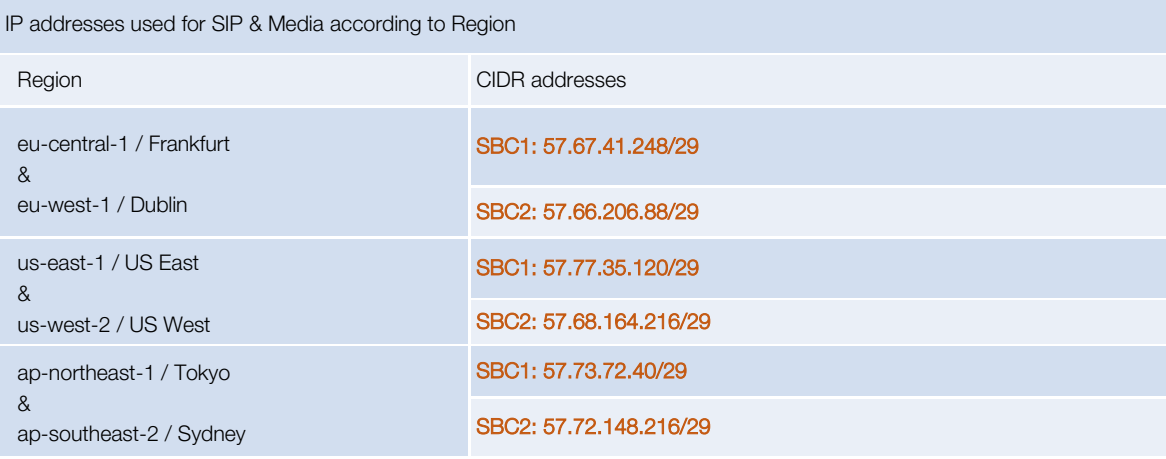

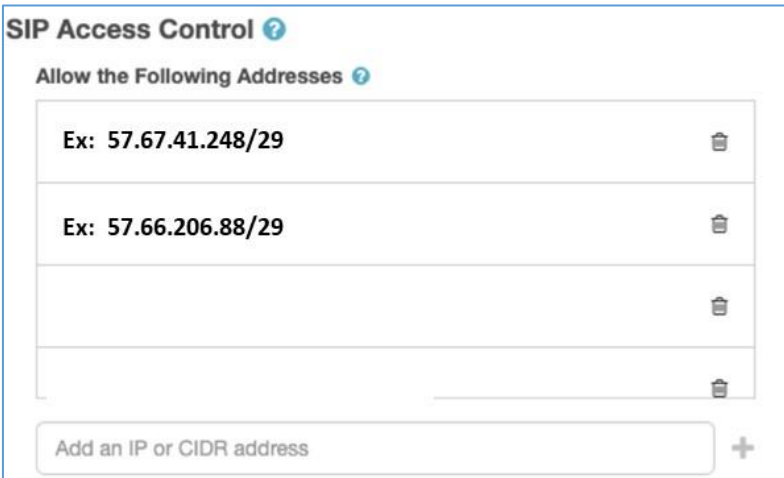

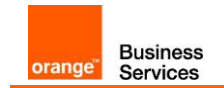

## <span id="page-10-0"></span>3.6EXTERNAL TRUNK: EXTERNAL TRUNK CONFIGURATION

#### <span id="page-10-1"></span>3.6.1 General section

Scroll down to the "External Trunk Configuration" section at the bottom of the page and expand "General" settings.

Under "Calls" apply the following settings with values indicated in the below table.

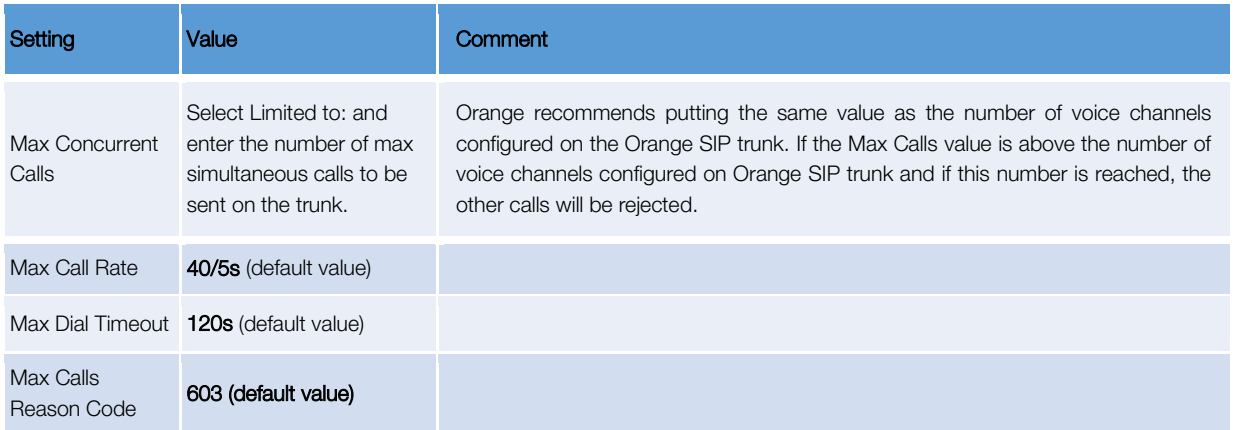

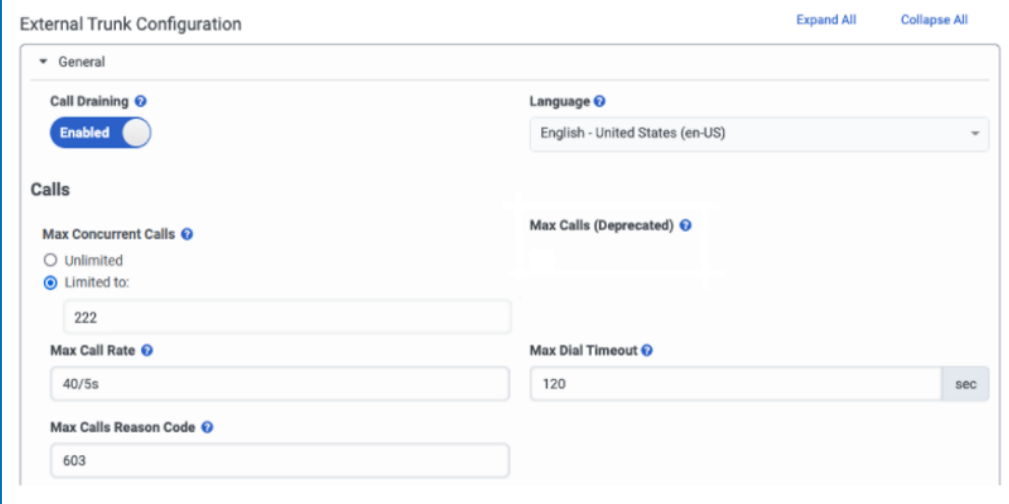

#### <span id="page-10-2"></span>3.6.2 Transport section

Scroll down to the "External Trunk Configuration" section at the bottom of the page and expand "Transport" settings

Apply the following settings with values indicated in the below table.

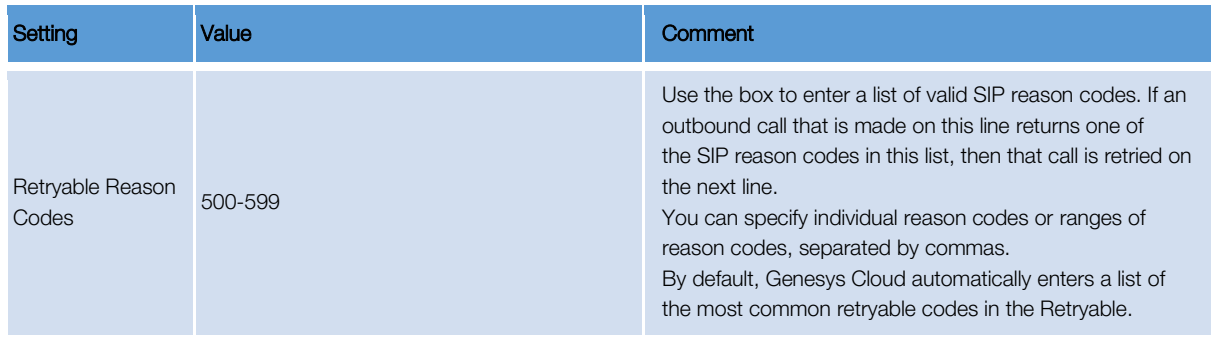

Orange SA, with a share capital of 10,640,226,396 euros, 111 Quai du Président Roosevelt, 92130 Issy-les-Moulineaux, France, Trade Register No. 380.129.866 Nanterre

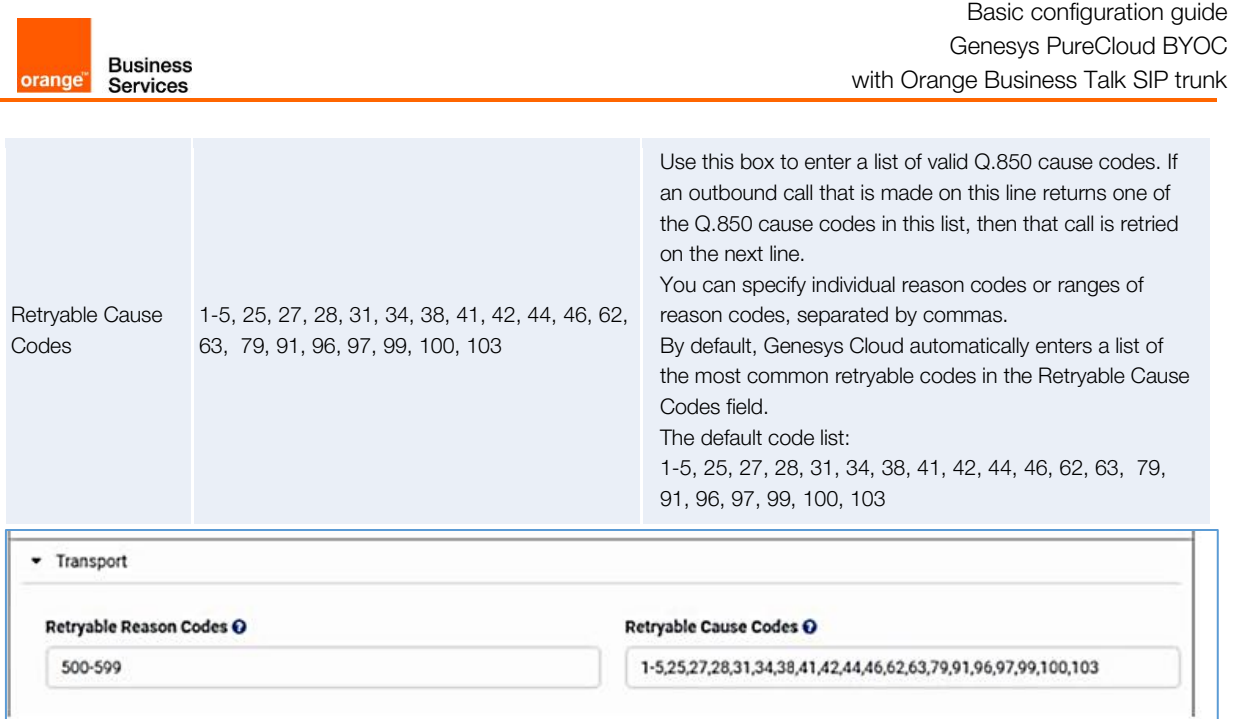

### <span id="page-11-0"></span>3.6.3 Identity section

Under "Inbound" apply the following settings with values indicated in the below table.

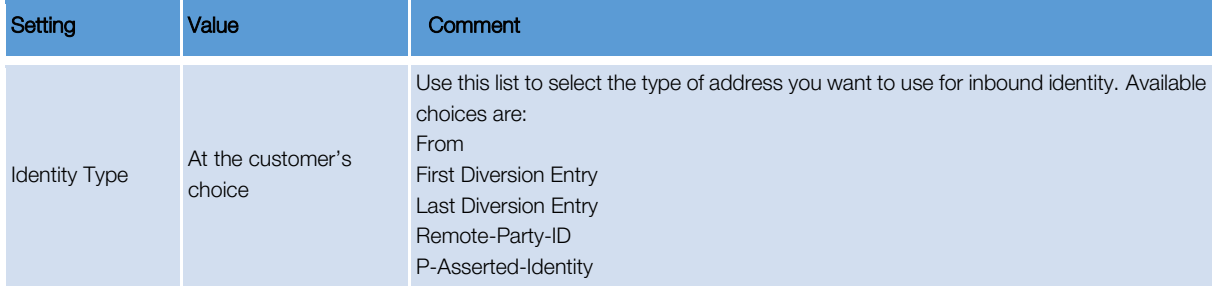

Under "Outbound" apply the following settings with values indicated in the below table.

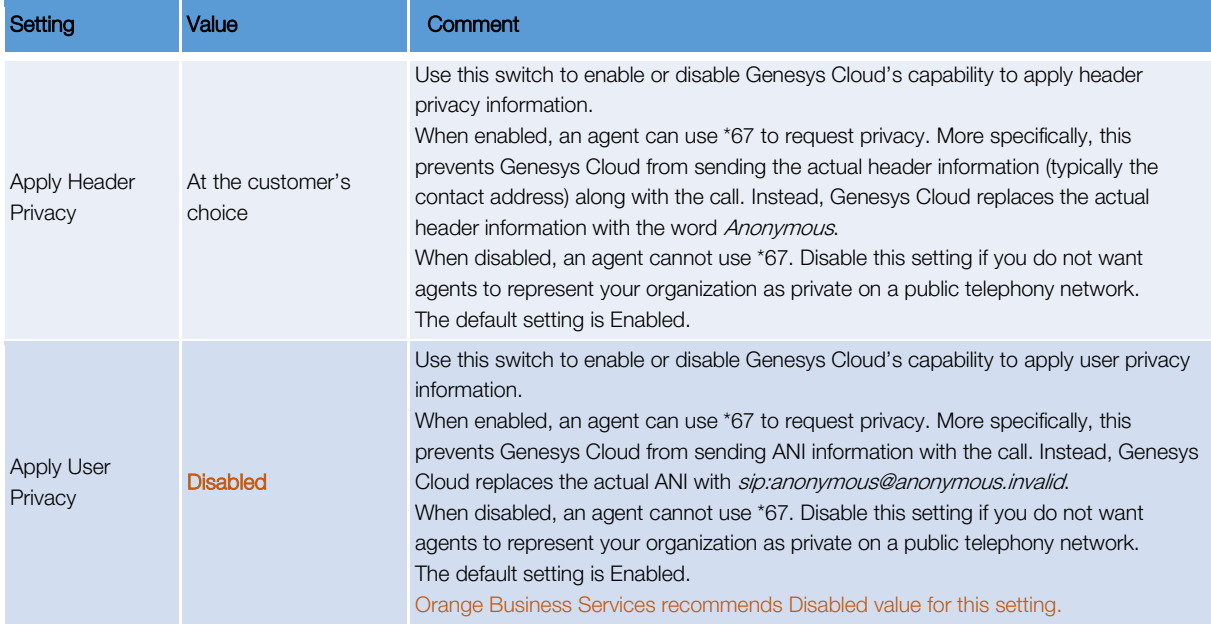

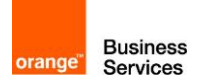

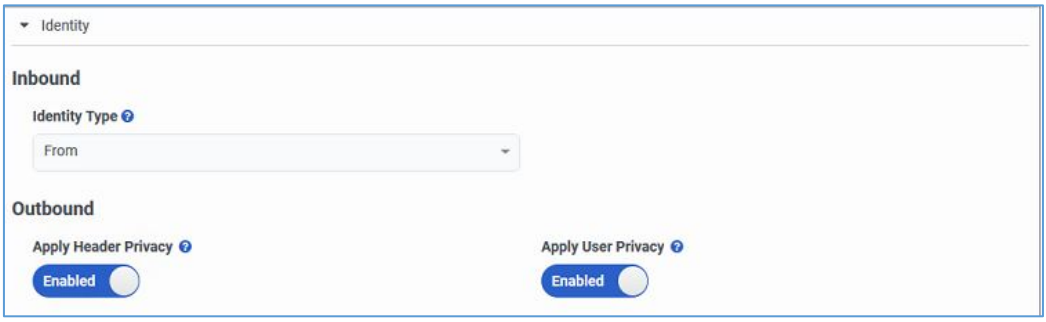

## <span id="page-12-0"></span>3.6.4 Media section

Apply the following settings with values indicated in the below table.

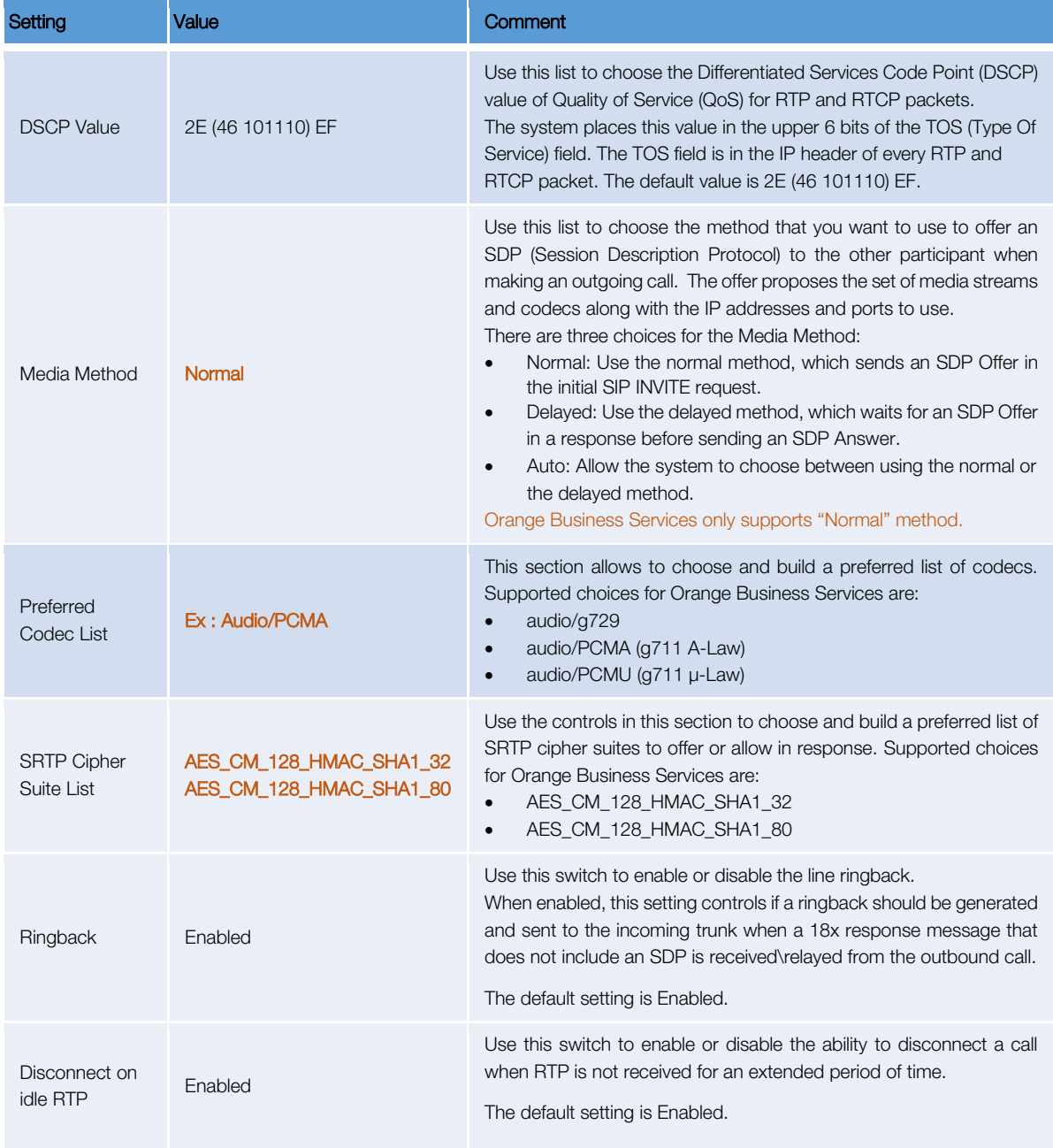

Orange SA, with a share capital of 10,640,226,396 euros, 111 Quai du Président Roosevelt, 92130 Issy-les-Moulineaux, France, Trade Register No. 380.129.866 Nanterre

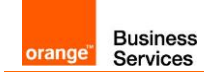

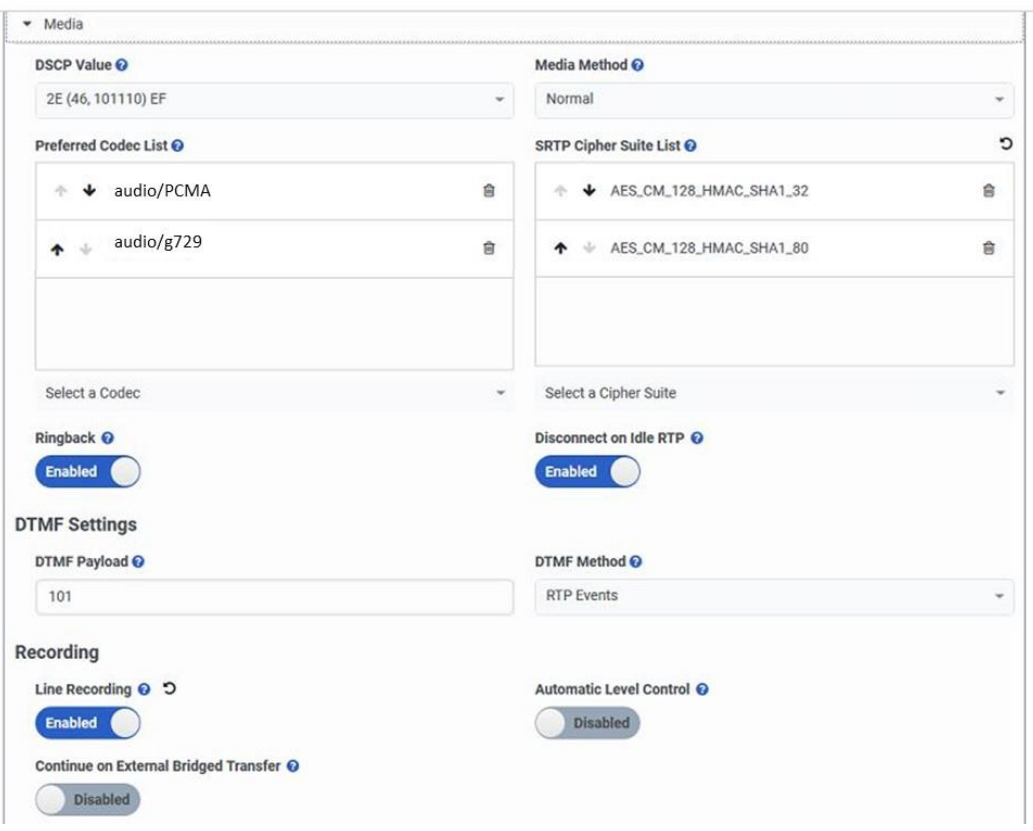

Under "DTMF Settings" apply the following settings with values indicated in the below table.

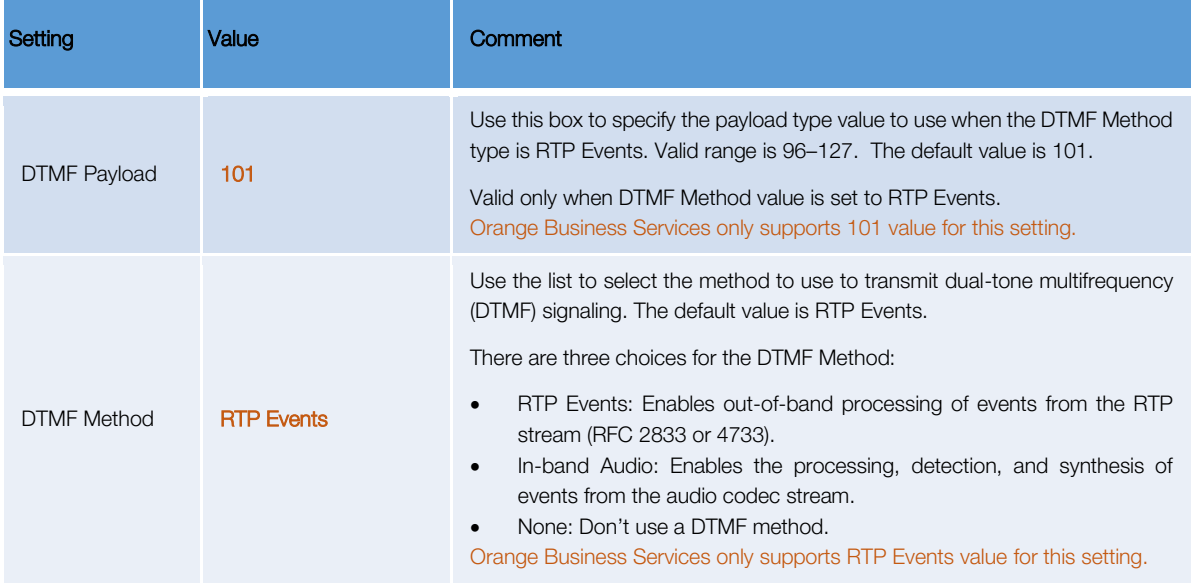

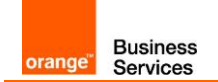

Under "Recording Settings" apply the following settings with values indicated in the below table.

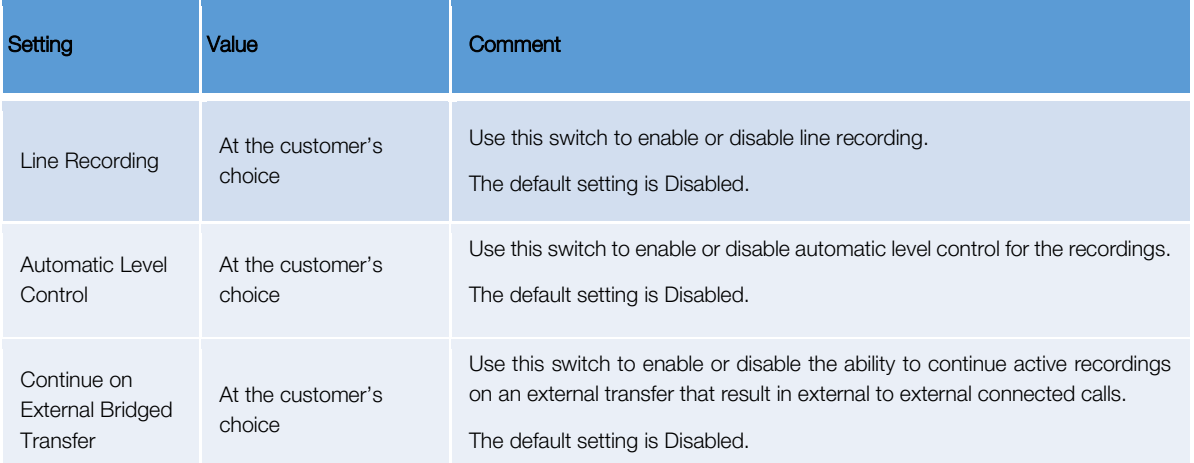

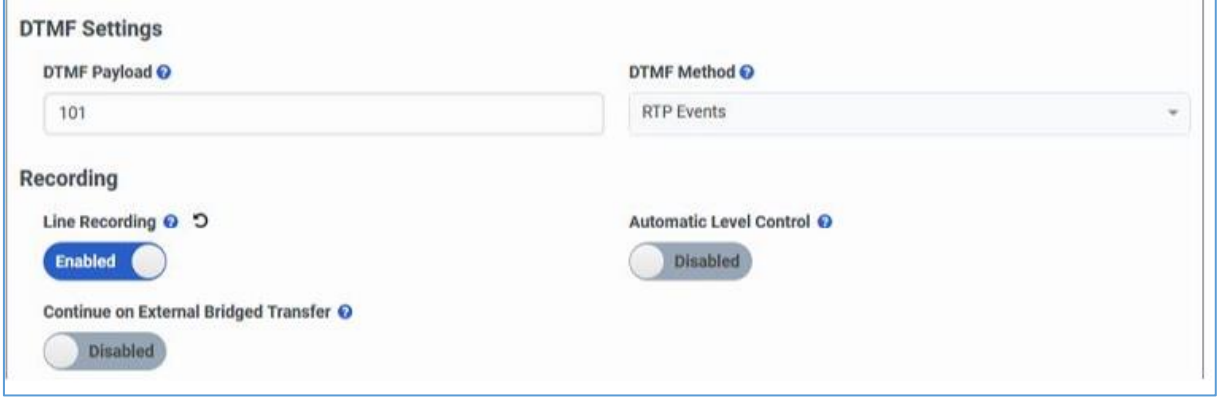

### <span id="page-14-0"></span>3.6.5 Protocol section

Under "Header / Invite" apply the following settings with values indicated in the below table.

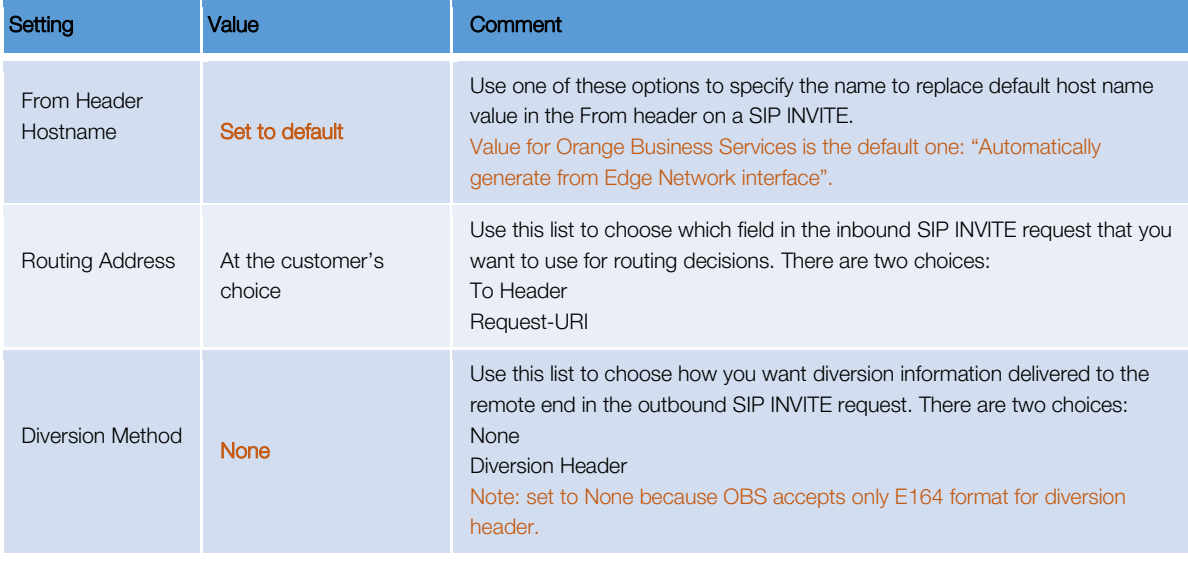

Orange SA, with a share capital of 10,640,226,396 euros, 111 Quai du Président Roosevelt, 92130 Issy-les-Moulineaux, France, Trade Register No. 380.129.866 Nanterre

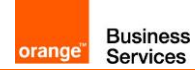

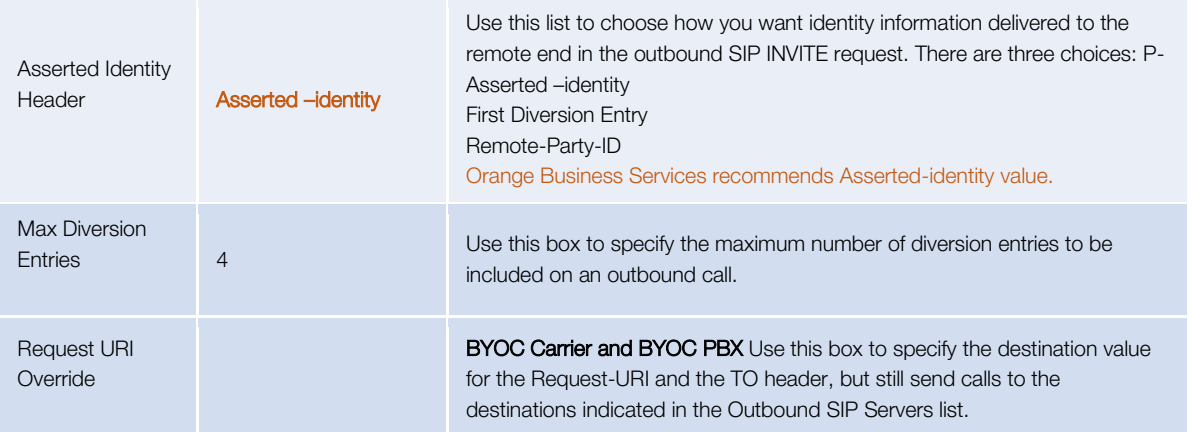

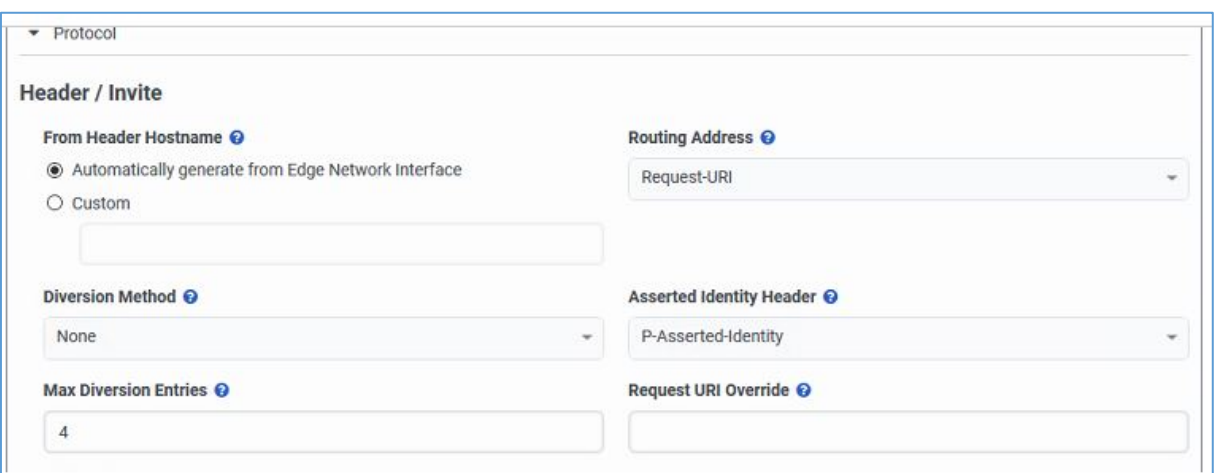

Under "User to User Information (UUI)" apply the following settings with values indicated in the below table.

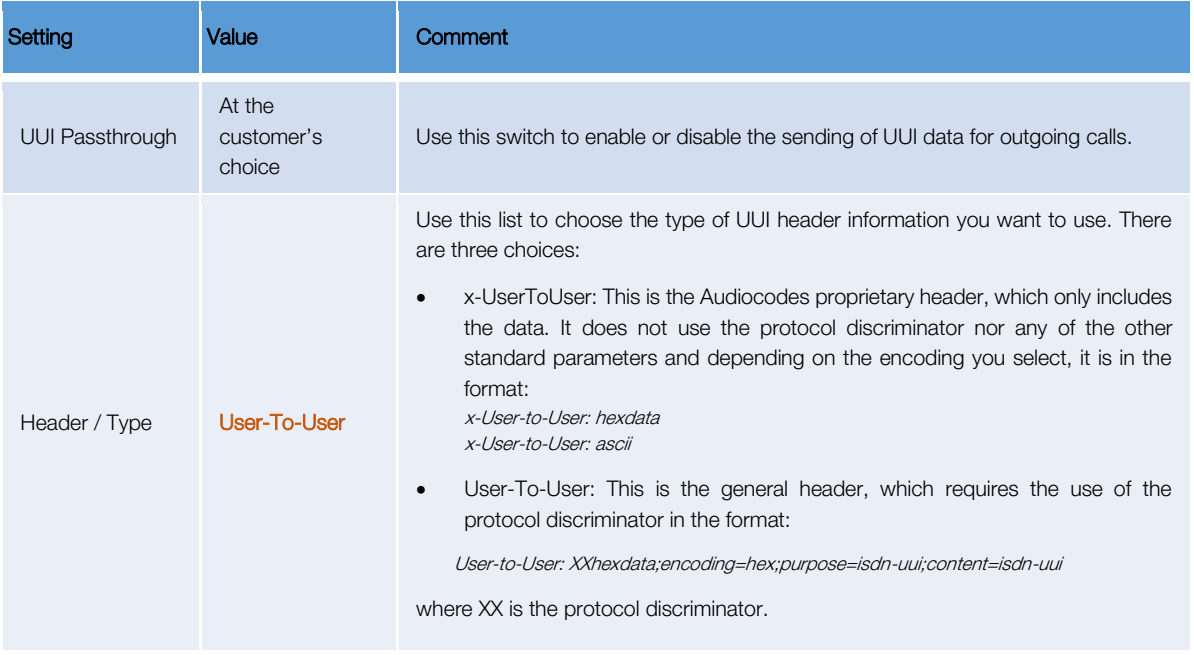

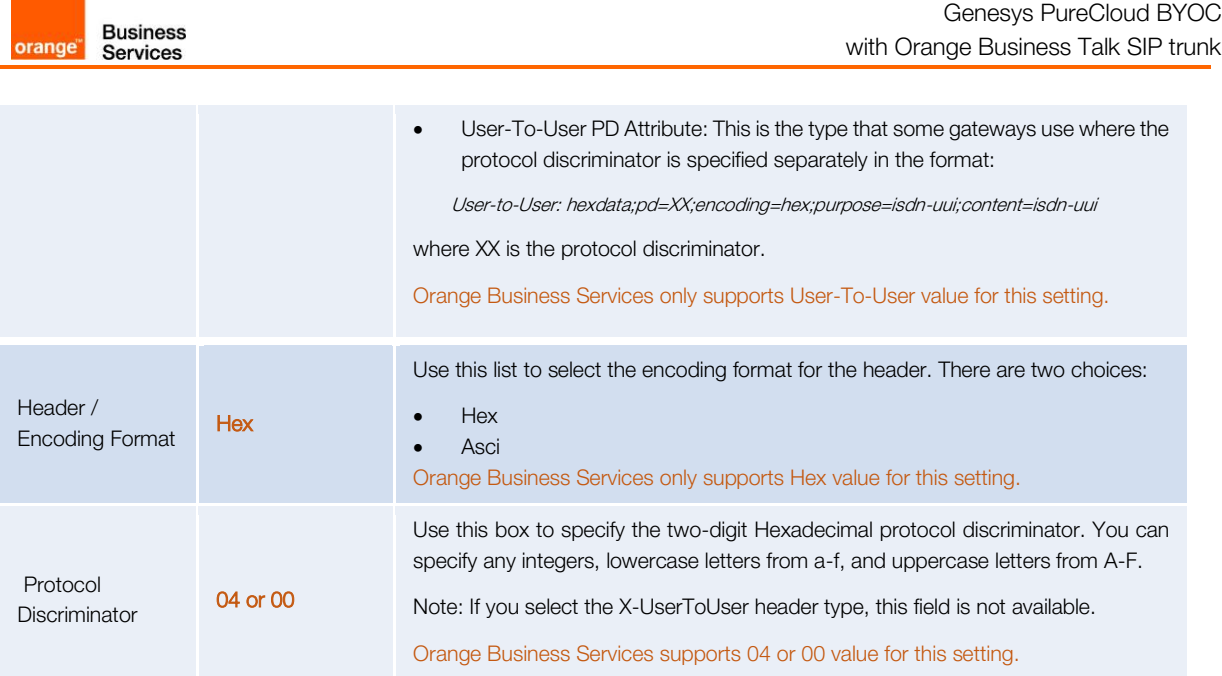

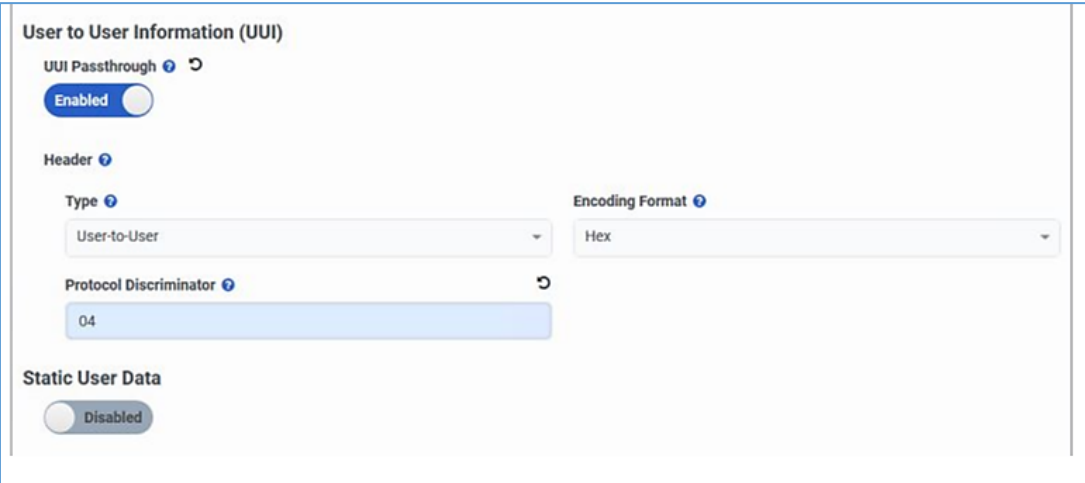

Under "Release Link Transfer" apply the following settings with values indicated in the below table.

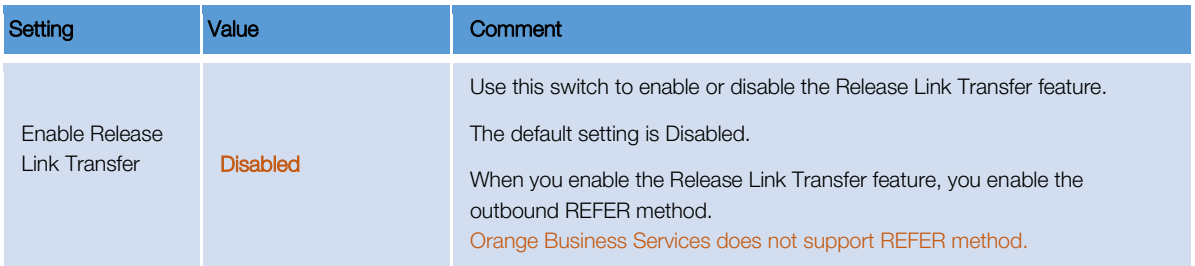

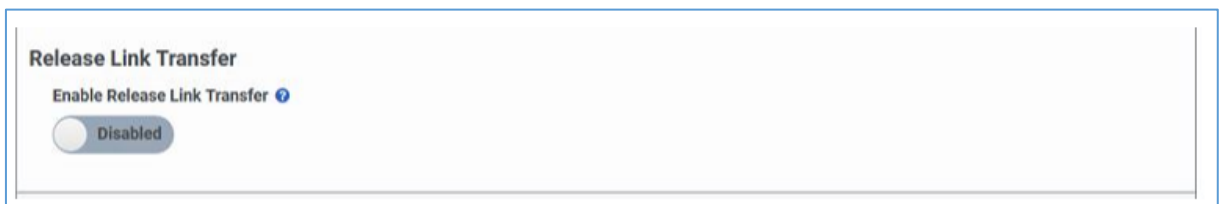

Basic configuration guide

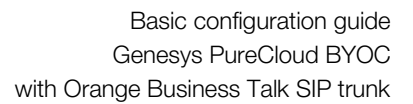

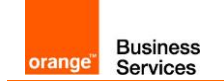

Г

### <span id="page-17-0"></span>3.7EXTERNAL TRUNK: SITE ASSIGNMENT

Once the external trunk is configured, it has to be assigned to the default site attached to the Edge.

In PureCloud Admin, under Telephony, click Sites, then locate and click your site on the Site Name list.

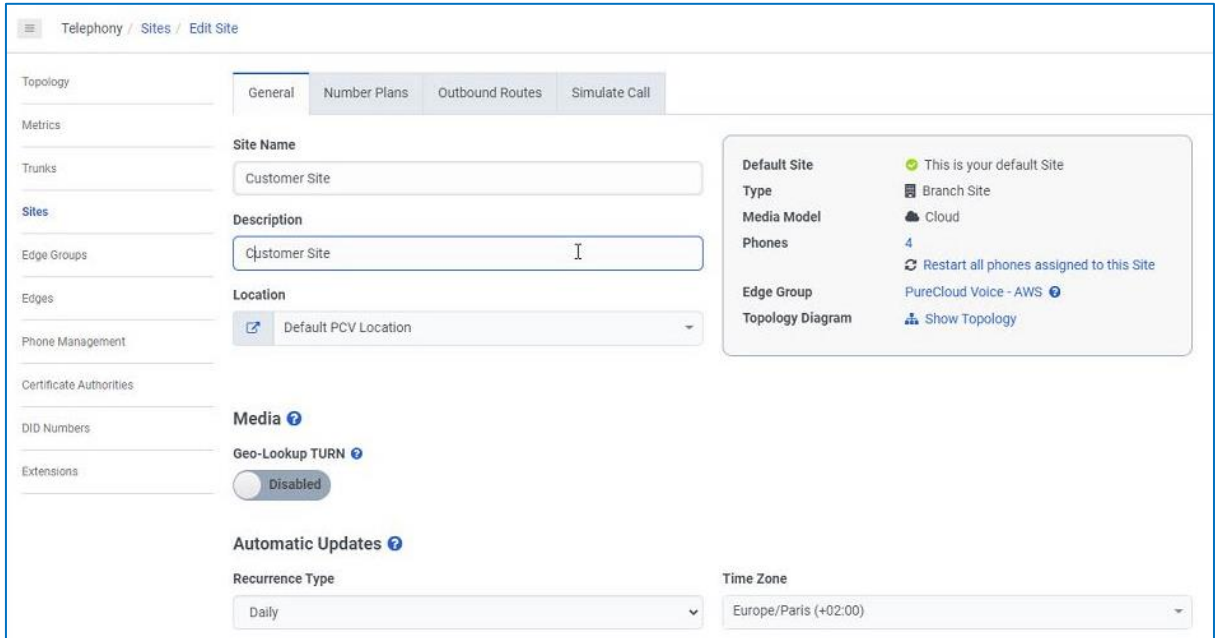

Click the Outbound Routes tab, then click Default Outbound Route.

From the **Select an External Trunk** list, select the external trunk configured formerly.

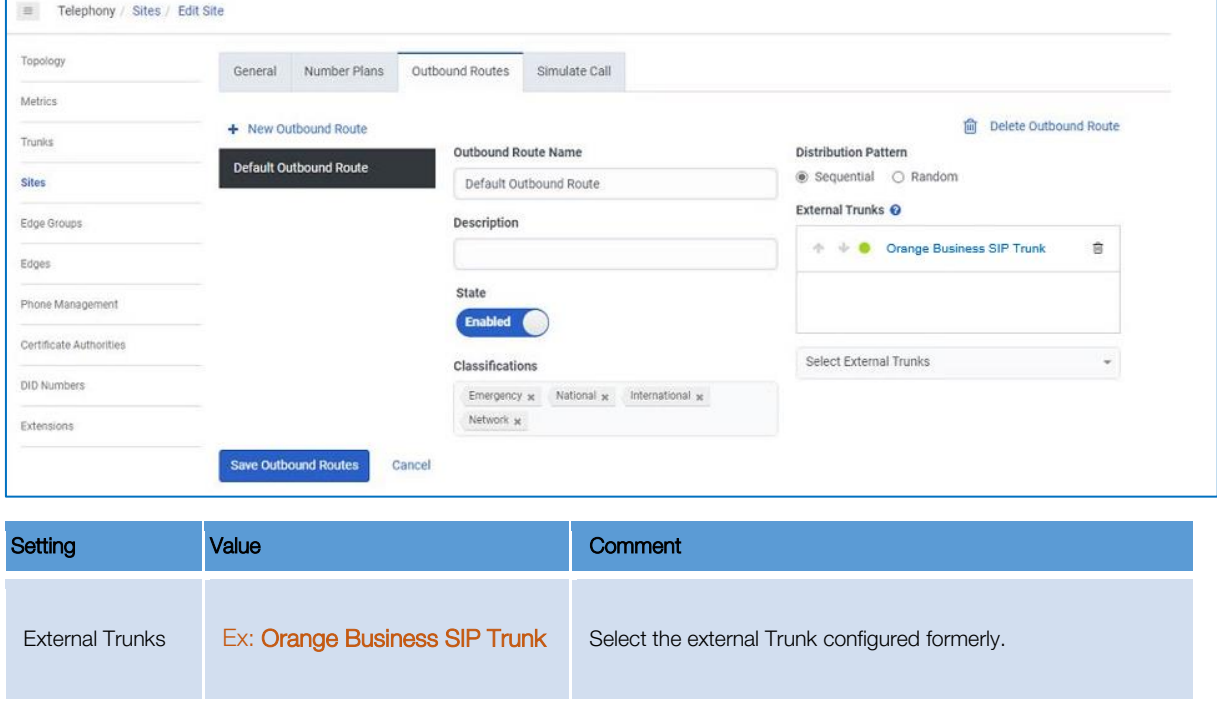